# **Как создать учетную запись в мобильном приложении**

1. Запускаем Мобильное приложение

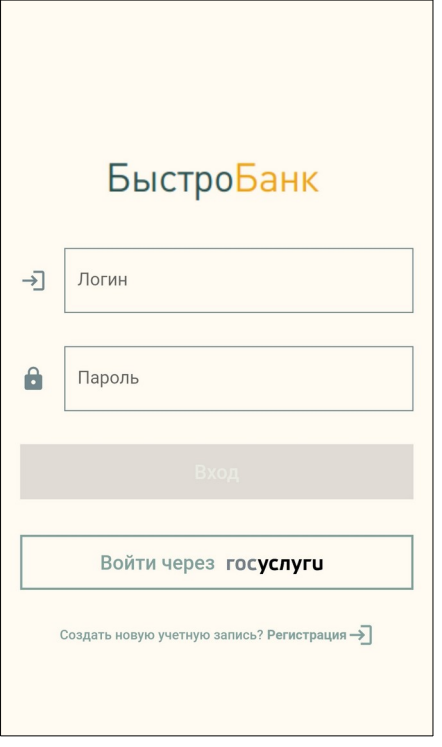

2. Нажимаем «Создать новую учетную запись? Регистрация →». Открывается экран с описанием вариантов авторизации

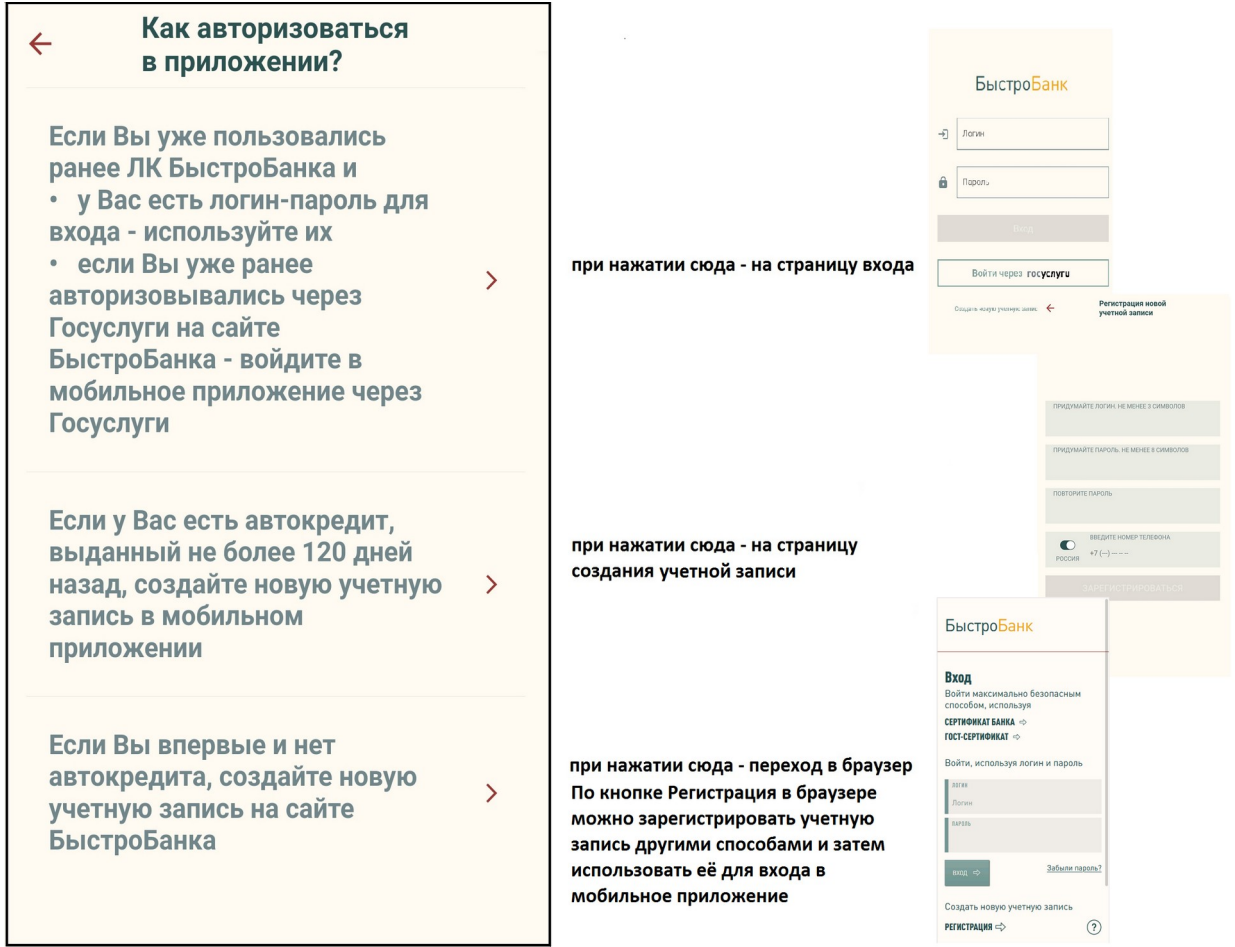

3. Нажимаем «Если у Вас есть автокредит… создайте новую учетную запись...»

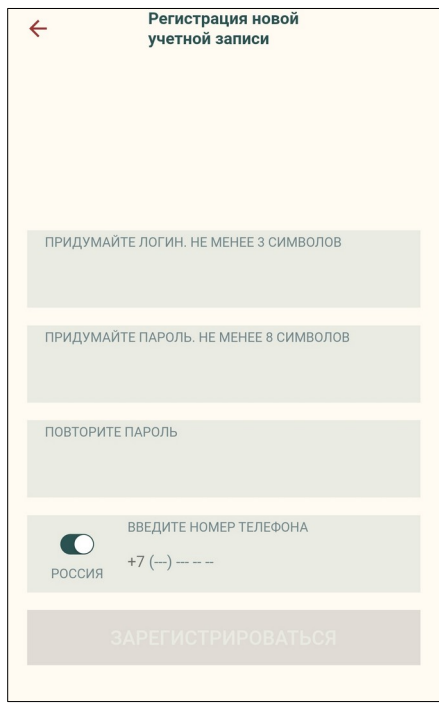

4. Заполняем поля, кнопка «Зарегистрироваться» становится активной (темно-зеленой), нажимаем на кнопку.

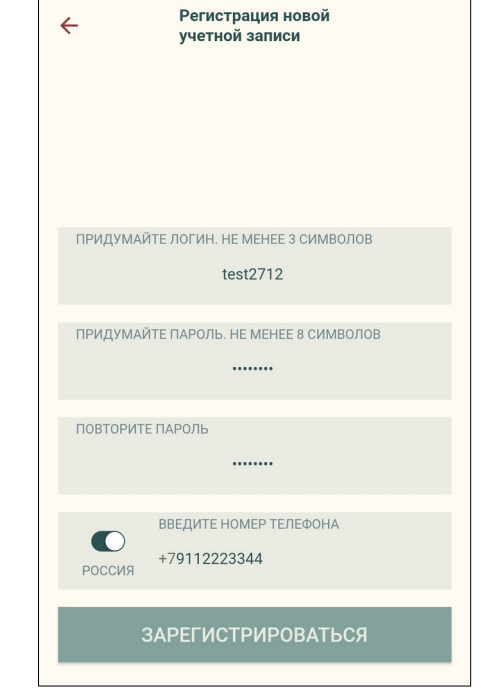

5. На указанный номер телефона придет SMS с кодом подтверждения, вводим код.

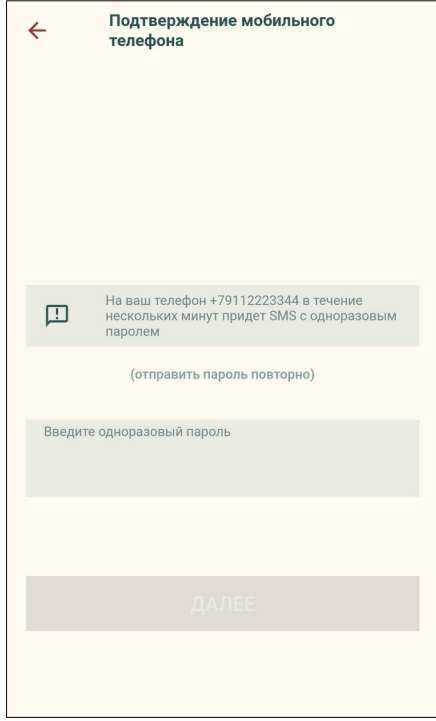

6. После ввода кода кнопка «Далее» становится активной (темно-зеленой), нажимаем на кнопку.

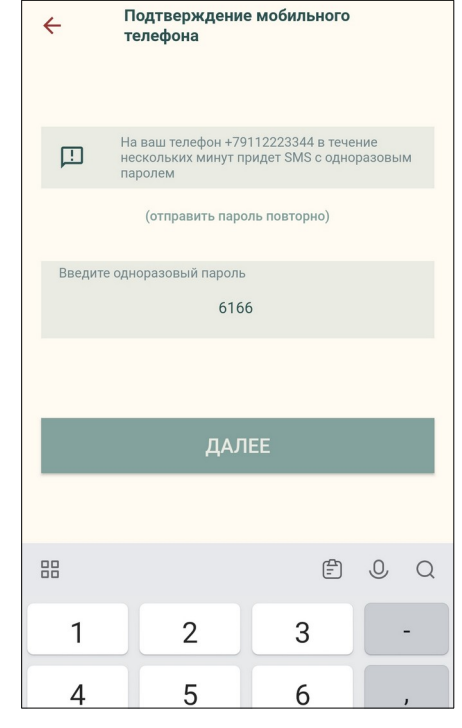

# 7. Вводим номер кредитного договора и код **8. Нажимаем кнопку «Далее»**.

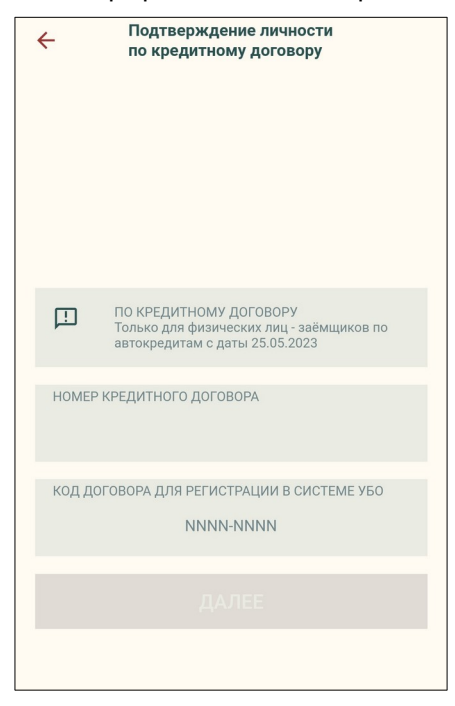

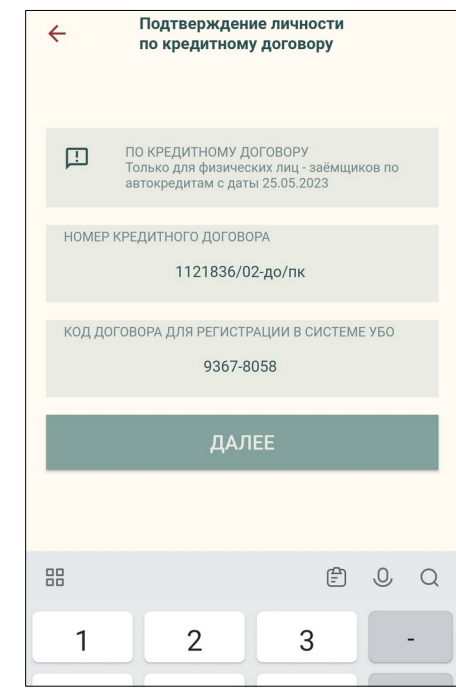

### 9. Вводим код подтверждения из SMS. и таки так на 10.Открывается страница с документами для

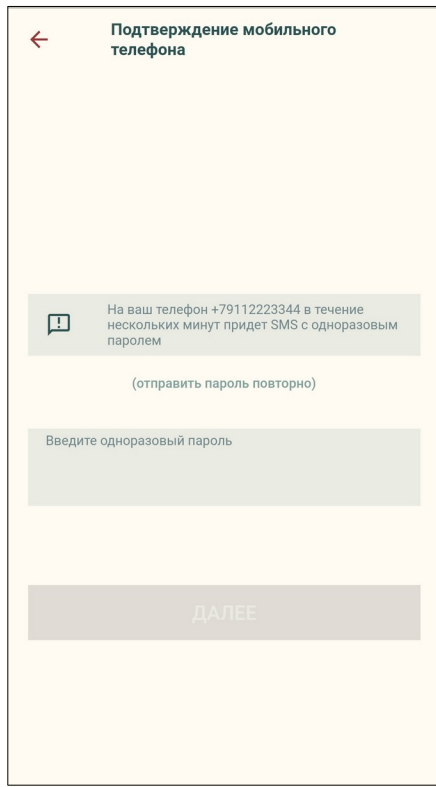

# ознакомления.

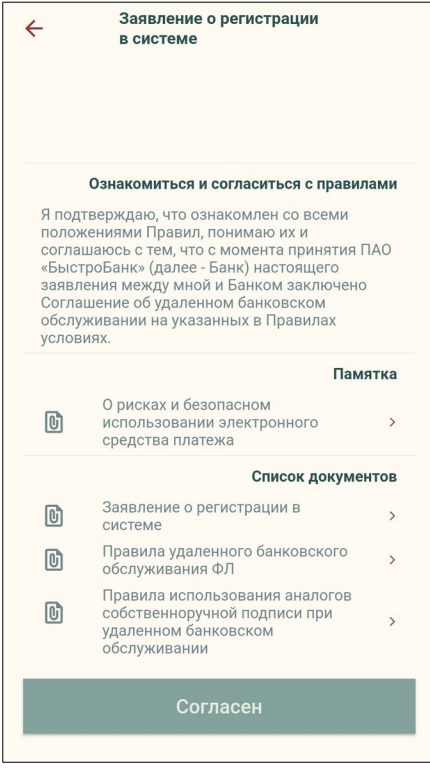

#### Все ссылки нажимаемые, при нажатии открываются соответствующие документы.

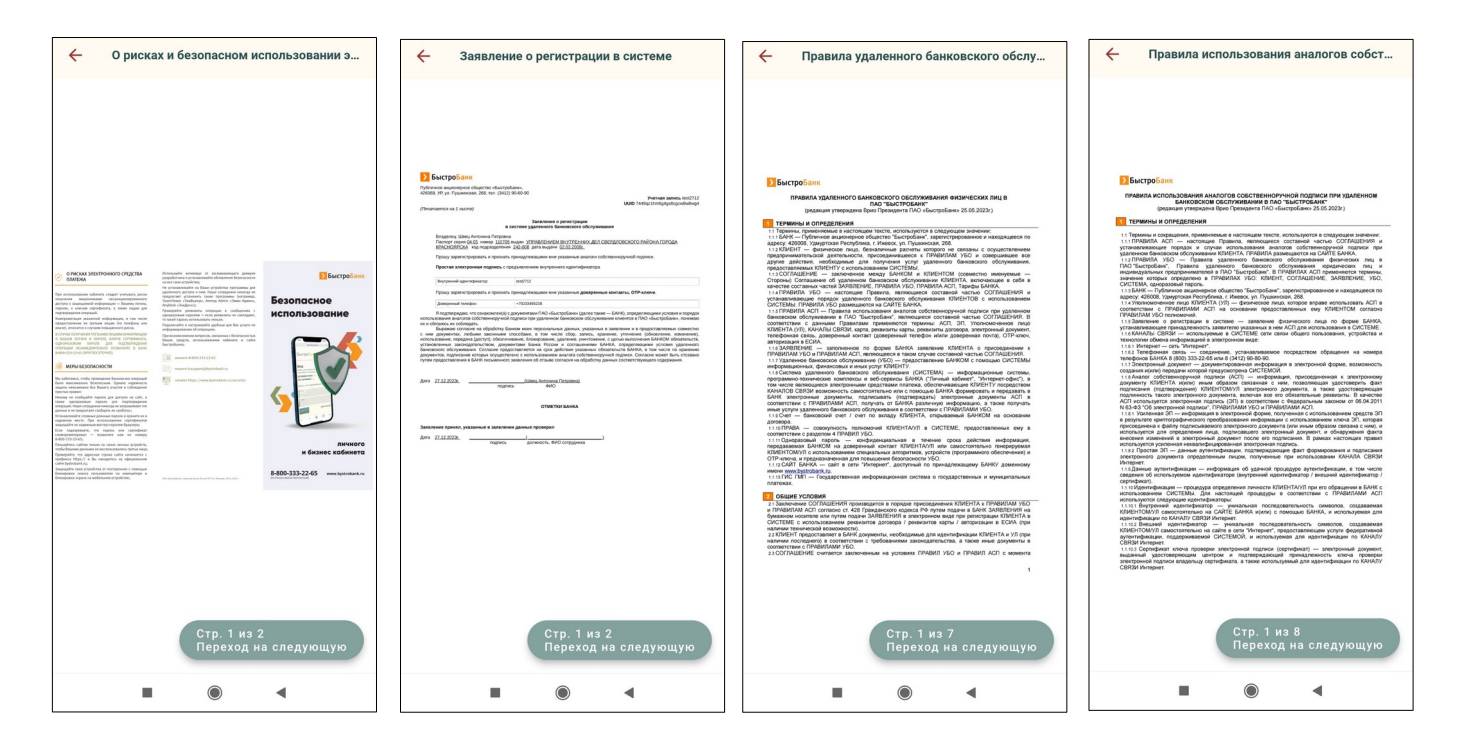

10. При нажатии «Согласен» регистрация учетной записи завершается .

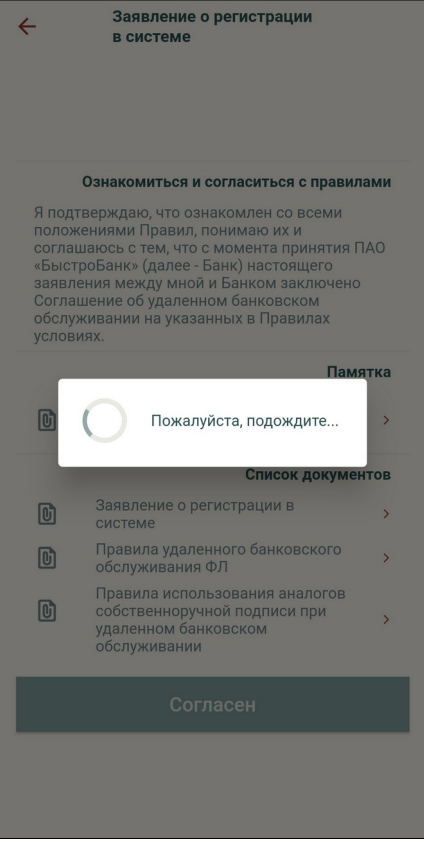

11. Введите Ваши созданные логин и пароль и нажмите Вход.

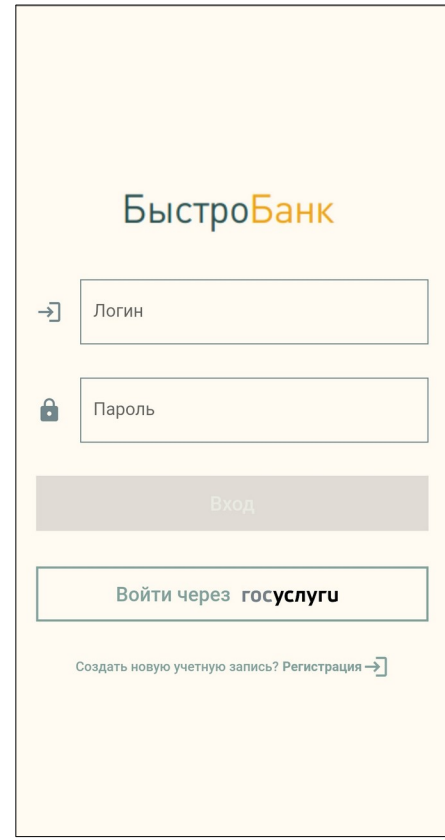